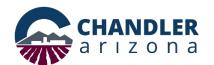

# Utility Pre-technical Review (PRU) Application Online Submittal Process

Go to: <a href="https://chandleraz.gov/clics/">https://chandleraz.gov/clics/</a>

Log in or register for an account:

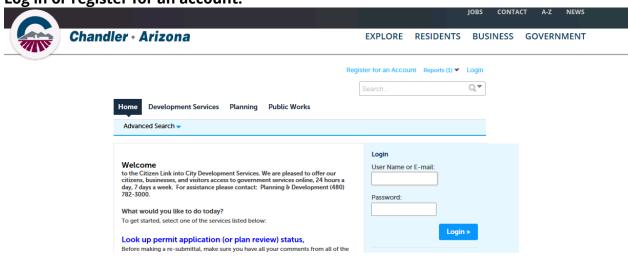

# Click on "Apply for a Permit/Plan Review:"

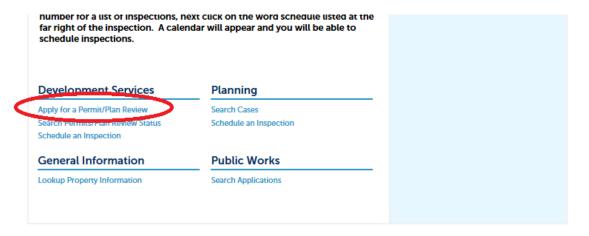

To ensure plans are accepted, applicants are highly encouraged to read the requirements for an electronic application:

#### Online Application

Welcome to City's Online Permitting System. Using this system you can create a permit, schedule inspections, and track the status of your application, 24-hours a day,

7 days - Joek

Please "Allow Pop-ups from This Site" before proceeding.
Click here for Electronic Submittal Requirements

Building remies

Use this option for the construction of buildings in the following areas:

- Fire resistance, life safety & means of egress
- Fire suppression system

- Structural system

- Barrier free accessibility
- Mechanical, plumbing, electrical systems
- Energy conservation

### Next, please read the disclaimer and click "Continue Application:"

dancers, inflatable figures, and streamers. Click on the following link to view a summary of regulations. Sign Submittal Requirements

General Disclaimer

While the Agency attempts to keep its Web information accurate and timely, the Agency neither warrants nor makes representations as to the functionality or condition of this Web site, its suitability for use, freedom from interruptions or from computer virus, or non-infringement of proprietary rights. Web materials have been compiled from a variety of sources and are subject to change without notice from the Agency as a result of updates and corrections.

Continue Application >

#### Select "Pretech Utility" then click "Continue Application:"

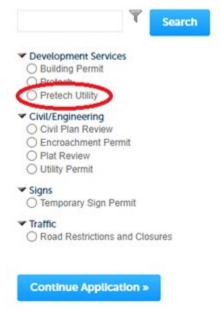

Mailing Address Mail Stop 405 PO Box 4008 Chandler, Arizona 85244-4008 Development Services Department Telecommunication & Utility Franchise Telephone (480) -782-3315 www.chandleraz.gov

# **Select the Project Type from the dropdown list:**

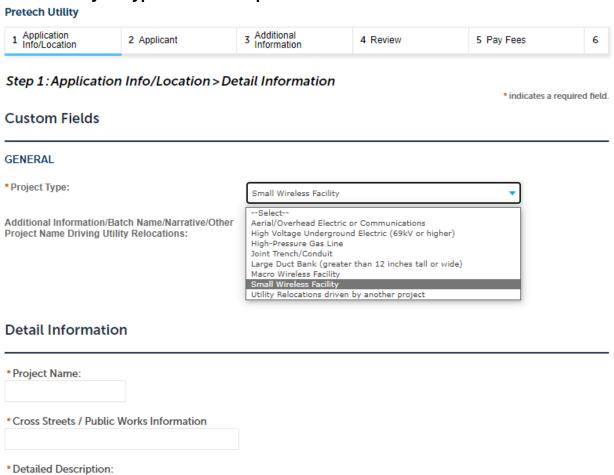

**Continue Application »** 

Save and resume later

# Input the Project Name and Project Description information, then click "Continue Application:"

Step 1: Application Info/Location > Detail Information

\* indicates a required field.

Custom Fields

GENERAL

\* Project Type:

Additional Information/Batch Name/Narrative/Other Project Name Driving Utility Relocations:

Chandler Fashion SWF batch 3 - 18 sites

Detail Information

\* Project Name:

Chandler Fashion SWF batch

\* Cross Streets / Public Works Information

Chandler Blvd & Metro Blvd

\* Detailed Description:

New construction of 18 Small Wireless sites near Chandler Fashion Center Mail.]

**Continue Application »** 

Save and resume later

Next, enter the address for the work is occurring. For work in the right-of-way that is not associated with a specific project location or address utilize the closest address to the project or for annual blanket permits utilize 0 E Permit PI:

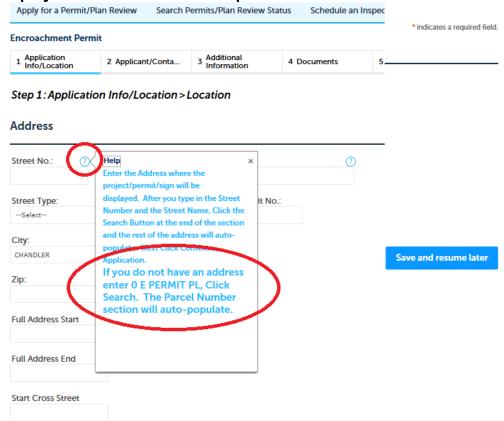

Less is better when it comes to this search screen as this search will only find official addresses already registered in the system. In this example only the Street Number and the first letter of the Street Name have been entered:

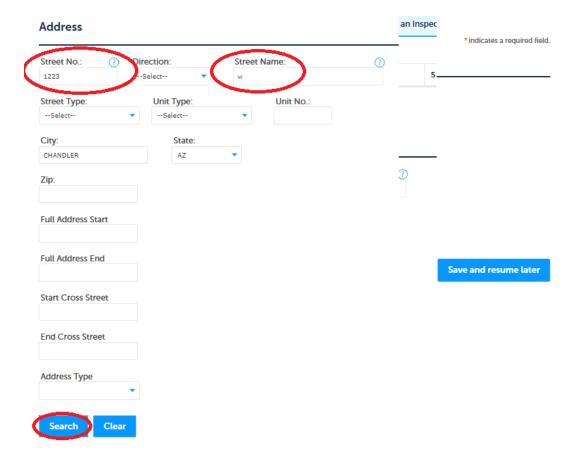

# Result example:

#### Address Search Result List

#### **Addresses**

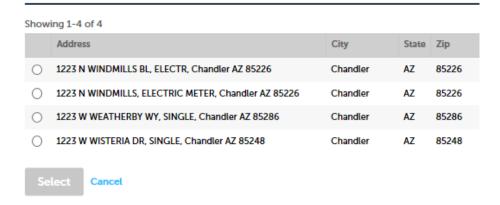

## Selecting a location will automatically populate other fields:

#### Address Search Result List

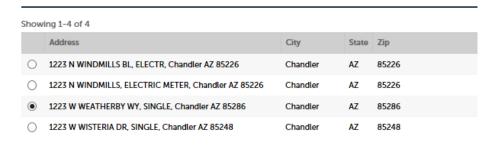

#### **Associated Parcels**

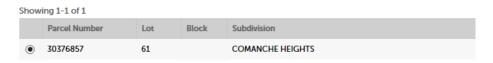

#### **Associated Owners**

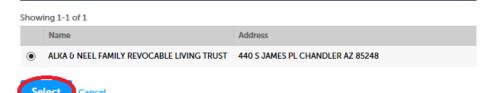

### Next scroll down and click "Continue Application:"

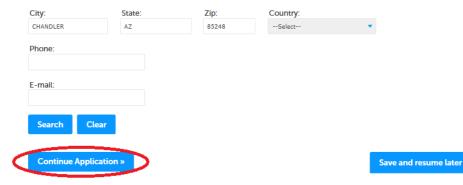

# Input Applicant Information by selecting, "Select from Account" or create a new applicant by selecting "Add New." Then click "Continue Application:"

Step 2: Applicant/Contacts > Applicant

\*indicates a required field.

Applicant

To add new contacts, click the Select from Account or Add New button. To edit a contact, click the Edit link.

Select from Account

Add New

Continue Application »

Save and resume later

Next, upload project plans and any additional documents, as applicable. Additional documents might be Permit Application Supplemental Forms, Photos of the site – to include at least 3 angles with a cone showing where equipment is going, Letters of Authorization, Utility Pole Attachment Clearances, Geotech Reports, Structural Calculation, Title Work, etcetera.:

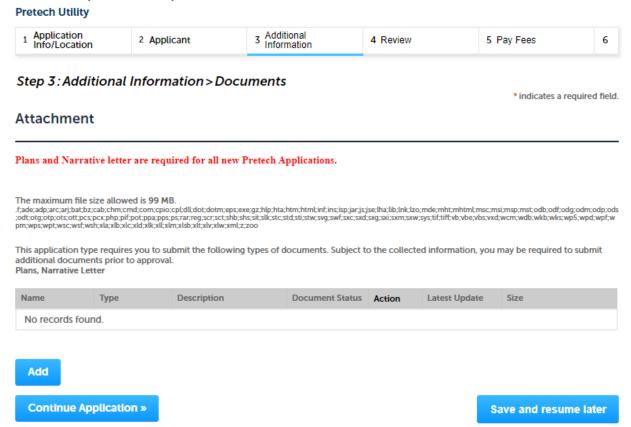

When uploading documents and files please provide a description of the document in the description box and indicate which submittal you are uploading. Kmz files and spreadsheets are acceptable documents. A Narrative letter is NOT actually required for a PRU.

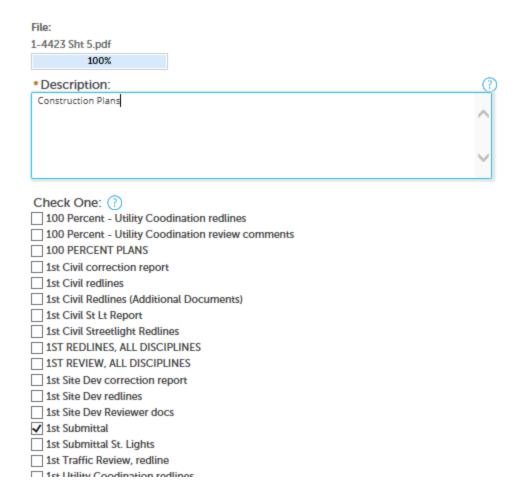

After all documents are uploaded, click "Continue Application."

Next, review the application, then please read and acknowledge the authorized agent, click "Continue Application." Otherwise, please contact the authorized agent and have them submit the permit application:

| I certify that I am an authorized agent or owner of the subject property; that I have read and understand accompany this application; that statements made as part of this application are true, complete and cor knowledge; and that no material information has been omitted. By checking the box below, I understar electronically signing and filing this application. | rect to the best of my |
|----------------------------------------------------------------------------------------------------|------------------------|
| By checking this box, I agree to the above certification.                                                                                                    | Date:                  |
| Continue Application »                                                                                                    | Save and resume later  |

Finally, applicants should receive confirmation that a permit application was received and a record number was issued. The record number will be on the bottom of the page in blue and is a link to be able to follow the status of the permit as it makes its way through the review process:

Step 3: Receipt/Record issuance

Submitted

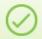

Your application(s) has been successfully submitted.

4100 W CHANDLER BL

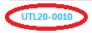

For any questions, please contact the Development Services Department or the Telecommunications & Utility Franchise Division at the number listed below.

Other documents related to right-of-way and utility work can be found on the <u>Telecommunications and Utility Franchise web page</u>: <a href="https://www.chandleraz.gov/government/departments/development-services/telecommunications-and-utility-franchise">https://www.chandleraz.gov/government/departments/development-services/telecommunications-and-utility-franchise</a>,

#### **Small Wireless Facilities page:**

https://www.chandleraz.gov/government/departments/developmentservices/telecommunications-and-utility-franchise/small-wireless-facilities, and the

## **Development Services web page:**

https://www.chandleraz.gov/government/departments/development-services

# **RESUBMITTALS AND REVISIONS**

Resubmittals and Revisions are not typically required for PRU applications. Typically, applicants will work directly with the Coordinator for any additional documents needing uploading. If a PRU is not approved, a new PRU may be required in the future.